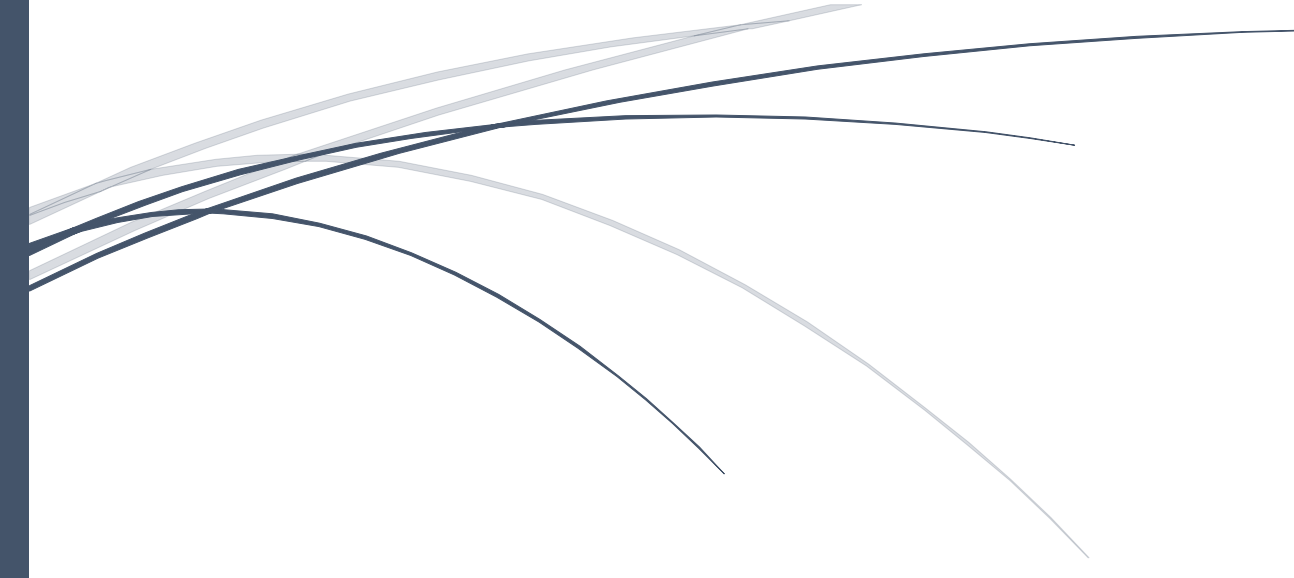

# **CHRONOVISION**

## Guide Paramétrage TV

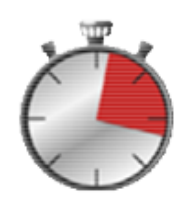

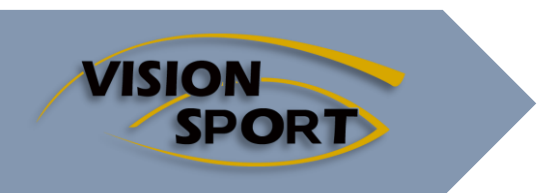

Edition 2023

### **Table des matières**

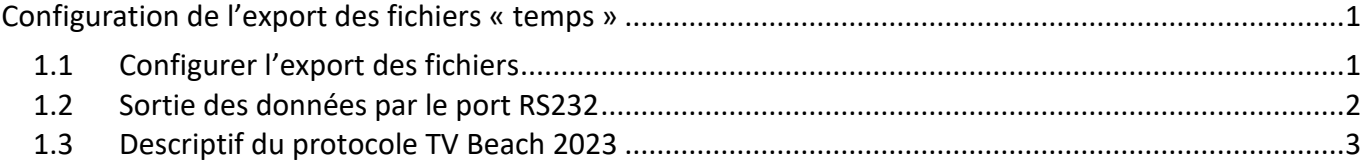

### <span id="page-1-1"></span><span id="page-1-0"></span>**Configuration de l'export des fichiers « temps »**

#### **1.1 Configurer l'export des fichiers**

La configuration se paramètre depuis l'onglet « Paramétrage ».

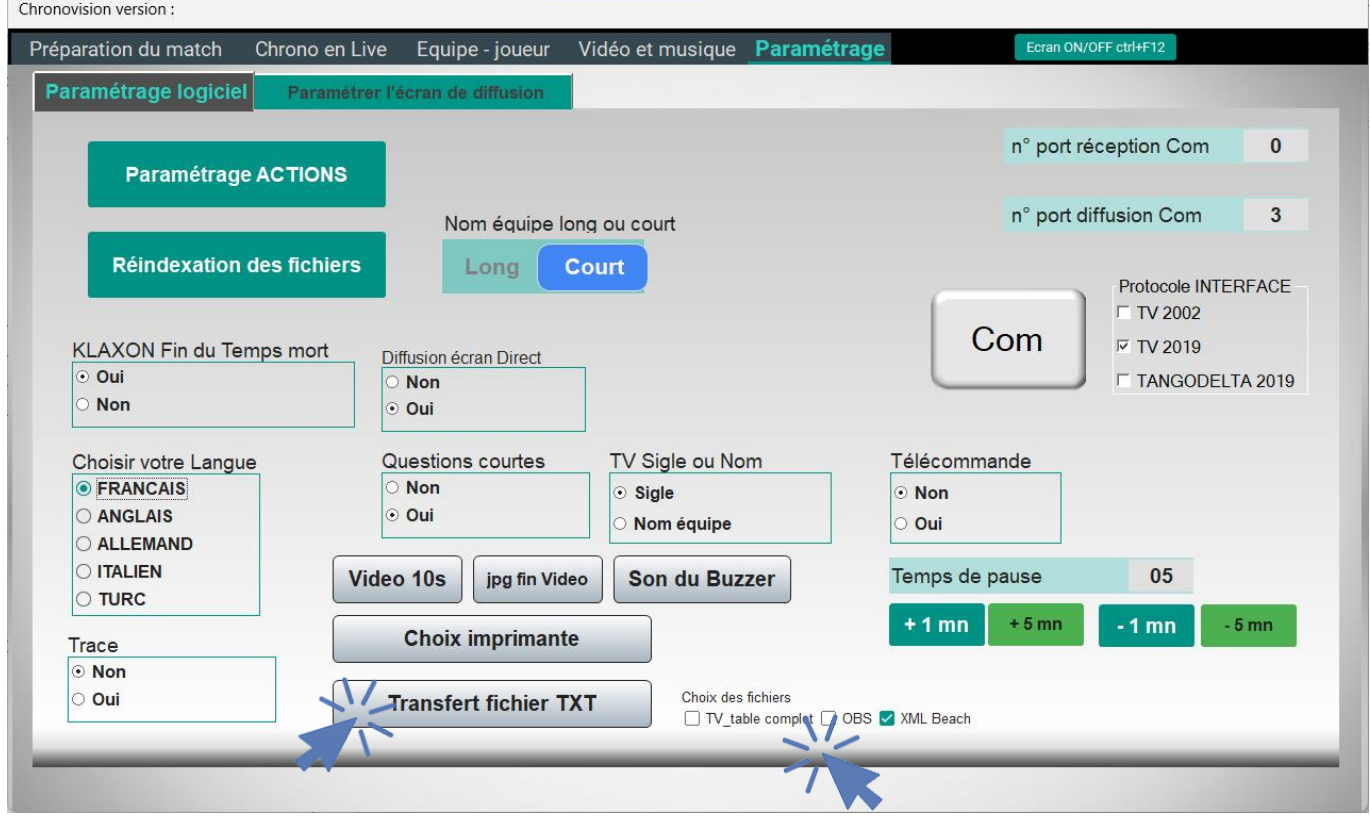

Utiliser le bouton « transfert fichier TXT » et répondre aux questions. Vous pouvez recommencer cette manipulation pour changer vos options.

Vous devrez sélectionner les différends fichiers que vous souhaitez générer

TV\_table\_complet = toutes les données dans un fichier TXT

OBS = pour le logiciel OBS. plusieurs fichiers correspondant pour chacun à une seule variable

XML Beach = plusieurs fichiers XML

#### <span id="page-2-0"></span>**1.2 Sortie des données par le port RS232**

Vous pouvez récupérer les données de chronométrage en utilisant le port série.

Il faut cliquer sur le bouton « Com » après avoir choisi le n° port com de diffusion

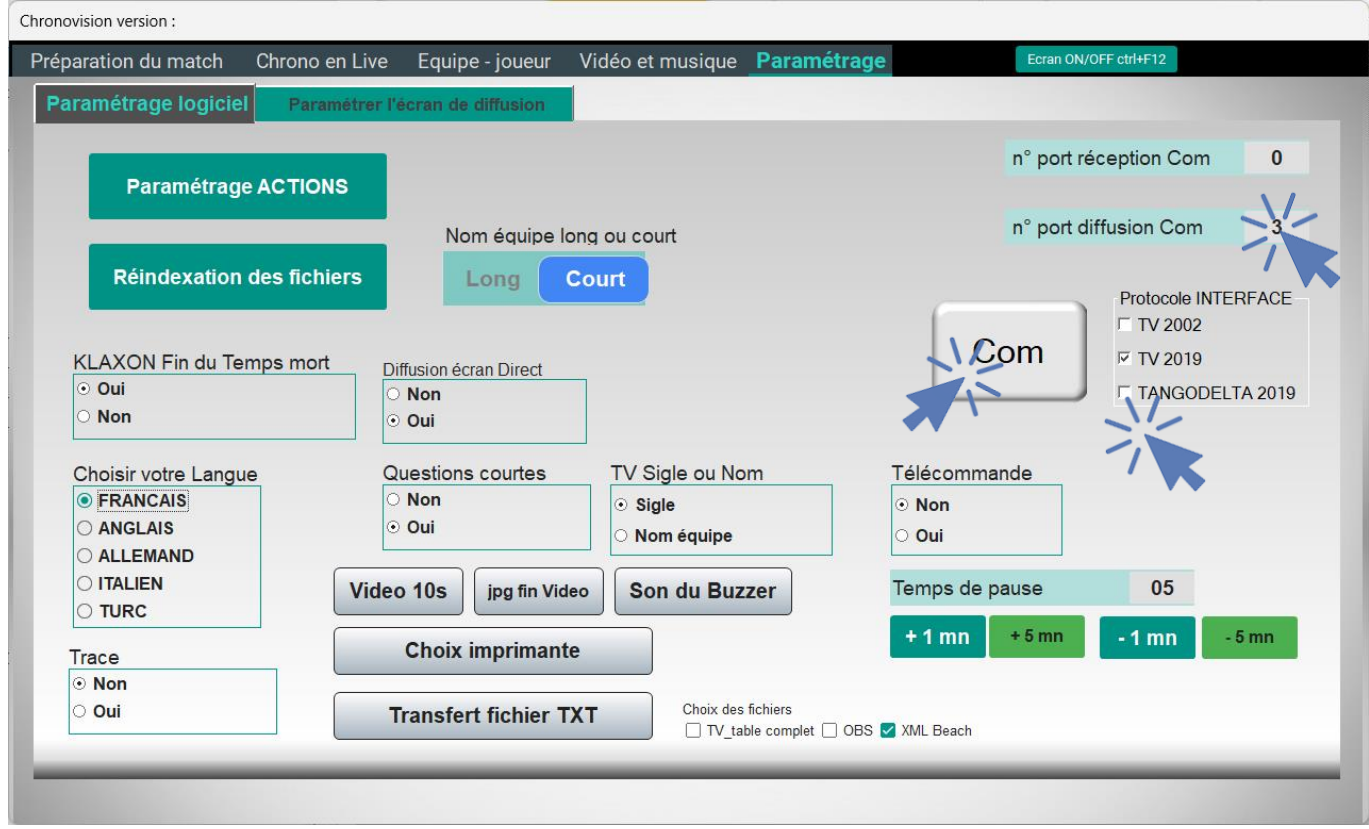

L'appui sur le bouton « Com » entraine un test du port et une fois la communication validée, un message d'information comme ci-dessous

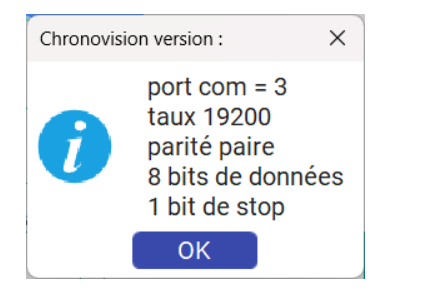

Veuillez vérifier le protocole que vous souhaitez récupérer !

#### <span id="page-3-0"></span>**1.3 Descriptif du protocole TV Beach 2023**

#### **Transmission des données**

Ligne = 54 caractères starts position  $1-2 = \emptyset5$  hexadecimal  $\theta \times F8$  and  $\theta \times 35$ End position 54 =  $\langle r \rangle$  hexadecimal  $0 \times 00$ 

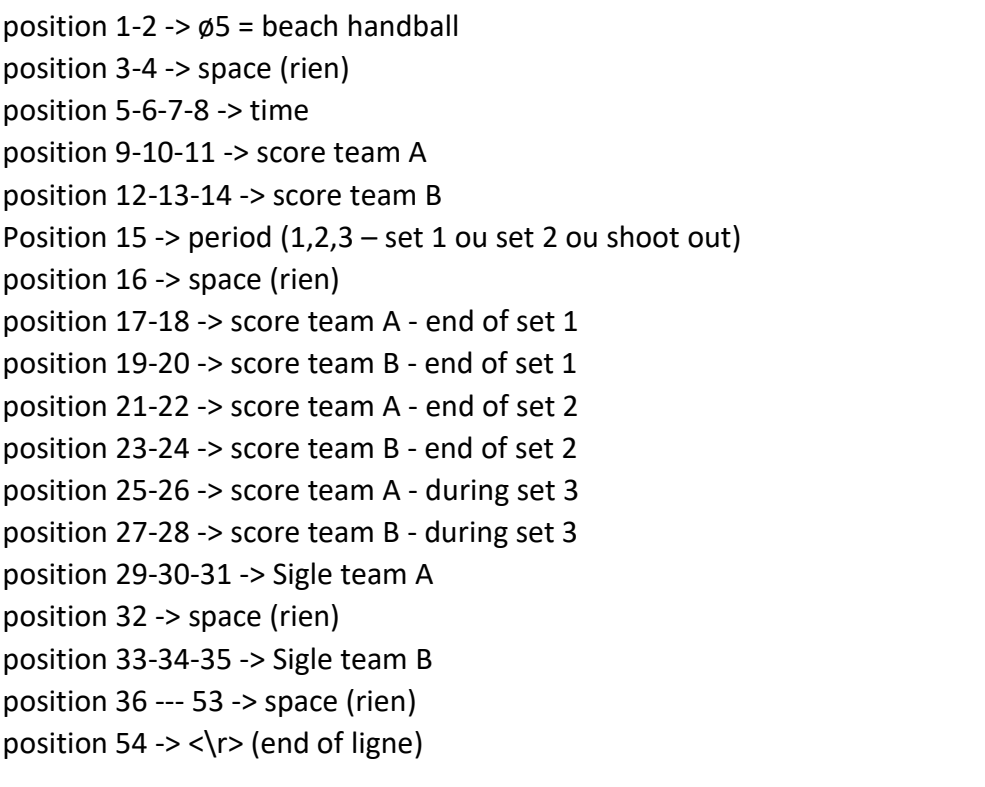

Protocole INTERFACE **Ⅳ TV BEACH 2023** 

□ TV 2019

T TANGODELTA 2019

Exemple : end of play after shoot out ø5 1000 10 123 141216221012FRA BUL <\r> FRA – BUL Time stop 10 :00 Score set 1 = 14-12 Score set 2 = 16-22 shoot out =  $10-12$ 

Il est possible de visualiser le flux envoyé sur le port com en activant l'option Trace

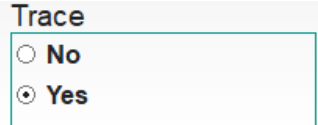